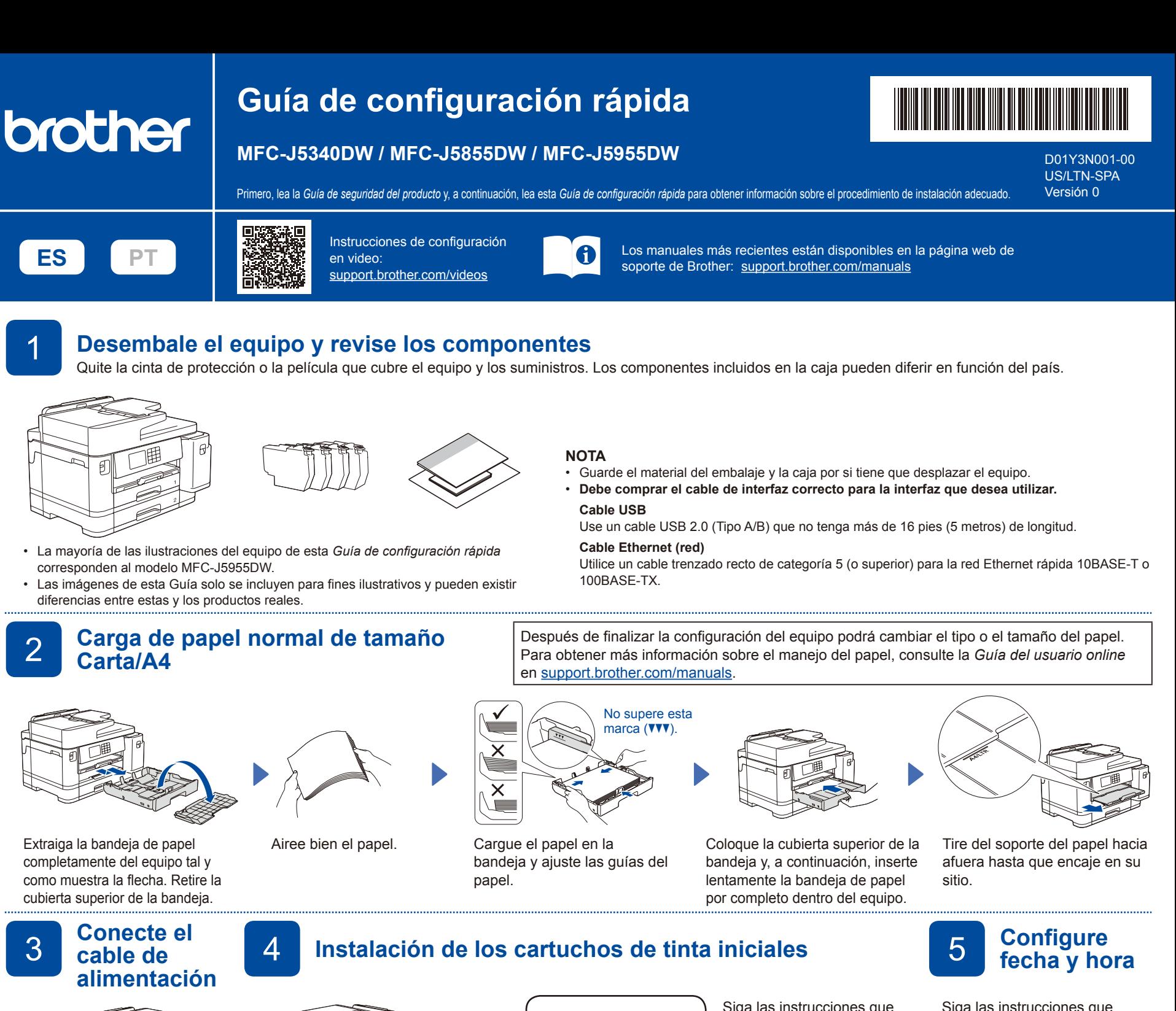

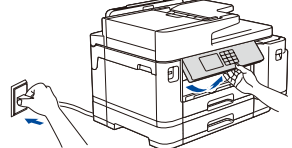

**NOTA** Puede ajustar el ángulo del panel de control para leer la pantalla LCD de forma más cómoda.

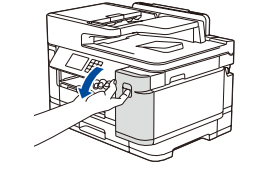

Abra la cubierta del cartucho de tinta. Solo en el modelo MFC-J5340DW: Quite la parte protectora naranja del equipo. Siga las instrucciones en la LCD para almacenar la parte protectora naranja dentro del equipo. Si fuera necesario trasladar el equipo, extraiga los cartuchos de tinta y vuelva a colocarles esta pieza.

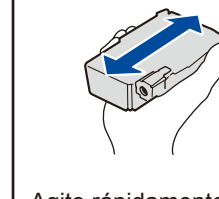

Agite rápidamente el cartucho **negro** en forma horizontal 15 veces, como se muestra, antes de insertarlo en el equipo.

[Inicio (Iniciar)].

Siga las instrucciones que aparecen en la pantalla LCD para instalar los cartuchos de tinta. Cierre la cubierta del cartucho de tinta. El equipo preparará el sistema de tubos de tinta para la impresión.

#### **NOTA**

La primera vez que instale los cartuchos de tinta, el equipo utilizará una pequeña cantidad extra de tinta para llenar el sistema de tubos de tinta. Se trata de un proceso que se realizará solo una vez y que permitirá realizar impresiones de alta calidad.

**impresión** <sup>7</sup> **Ajuste la alineación de impresión (recomendado)** Para ajustar la alineación de impresión antes de utilizar el equipo, presione

Siga las instrucciones que aparecen en la pantalla LCD para configurar la fecha y la hora.

Después de configurar la fecha y la hora, puede establecer la configuración predeterminada de los mensajes de la LCD de Brother.

## 6 **Compruebe la calidad de**

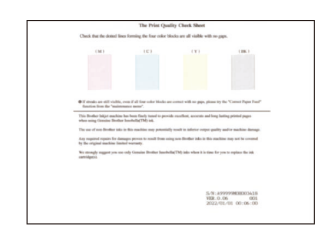

Siga las instrucciones de la LCD y, a continuación, pulse [Inicio]. El equipo imprimirá la hoja de comprobación de la calidad de impresión.

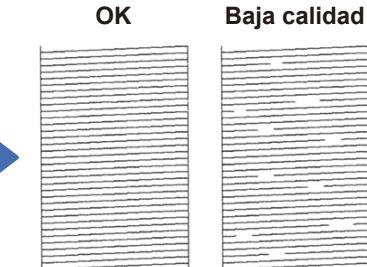

Siga las instrucciones que aparecen en la pantalla LCD y revise la calidad de los cuatro bloques de color en la hoja y, a continuación, comience el procedimiento de limpieza, si es necesario.

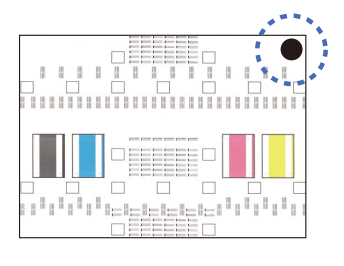

Siga las instrucciones que aparecen en la pantalla LCD para imprimir la hoja de ajuste. La marca con un círculo negro se encuentra ubicada en la esquina superior derecha de la hoja.

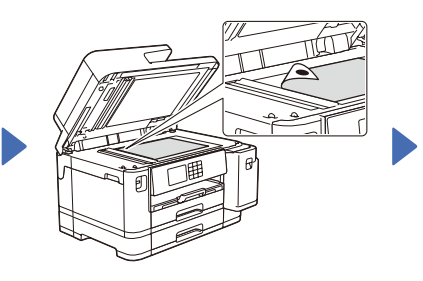

Coloque la hoja de ajuste boca abajo sobre el cristal del escáner. Asegúrese de que el círculo negro se encuentre en la esquina superior izquierda del cristal del escáner.

Siga las instrucciones que aparecen en la pantalla LCD y complete el ajuste de alineación.

Una vez que haya terminado, quite la hoja de ajuste del cristal del escáner.

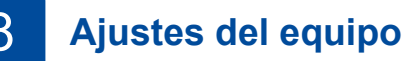

Siga las instrucciones que aparecen en la pantalla LCD para establecer la configuración del equipo.

- • Configure los ajustes de la bandeja y controle la información de la orientación del papel (no disponible en todos los modelos).
- Consulte la información de instalación del software.

9 **Conecte el cable de la línea telefónica** Si no está utilizando el equipo como equipo de fax, vaya a **10** . Para obtener más información sobre cómo utilizar la función fax, consulte la *Guía del usuario online*.

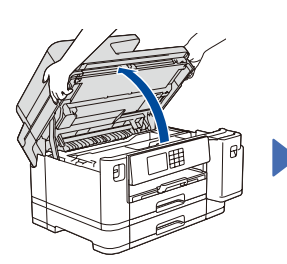

Levante la cubierta del

escáner

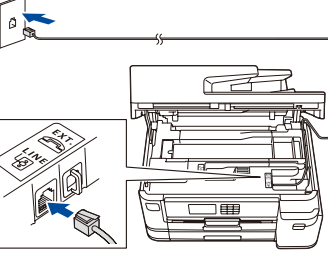

Conecte el cable de línea telefónica. Utilice la conexión marcada como **LINE** y conduzca el cable hacia la parte posterior del equipo.

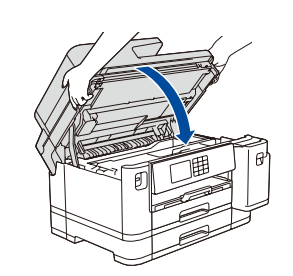

Baje la cubierta del escáner.

## 10 **Seleccione su idioma (en caso necesario)**

#### 1. Pulse || [Ajustes/Settings] > [Todas config. (Todos ajustes)/ All Settings] > [Conf.inicial/ Initial Setup] > [Sel. idioma/ Local Languages].

- 2. Presione su idioma.
- 3. Pulse ...

11 **Selección del modo de recepción correcto**

Si no está utilizando el equipo como equipo de fax, vaya a **13** .

#### 1. Pulse  $\left|\left|\right|\right|$  [Ajustes] >

- [Todas config. (Todos ajustes)] > [Fax] > [Conf.recepción] > [Modo recepción].
- 2. Pulse el modo de recepción deseado.
- 3. Pulse . .

#### 12 **Configuración de la Identificación de estación**

Guarde su nombre y su número de fax para que el equipo los imprima en todas las páginas de los faxes salientes. Si no está utilizando el equipo como equipo de fax, vaya a **13** .

1. Pulse  $\left| \begin{array}{c} \parallel \\ \parallel \end{array} \right|$  [Ajustes] > [Todas config. (Todos ajustes)] >

- [Conf.inicial] > [ID estación] > [Fax]. 2. Introduzca su número de fax (hasta 20 dígitos) en la
- pantalla táctil y, a continuación, pulse [OK].
- 3. Pulse [Nombre].
- 4. Ingrese su nombre (hasta 20 caracteres) utilizando la pantalla táctil y, a continuación, pulse [OK].
- 5. Pulse  $\Box$

13 **Conecte su computadora o dispositivo móvil al equipo**

Siga estos pasos para completar la configuración usando uno de los tipos de conexión disponibles en su equipo.

**NOTA**

Visite [setup.brother.com](https://setup.brother.com/) para descargar e instalar el software Brother.

# **[setup.brother.com](https://setup.brother.com/)**

**NOTA**

Solo para Windows, también está disponible la instalación desde CD (para algunos países).

#### **¿No puede conectarse? Compruebe lo siguiente:**

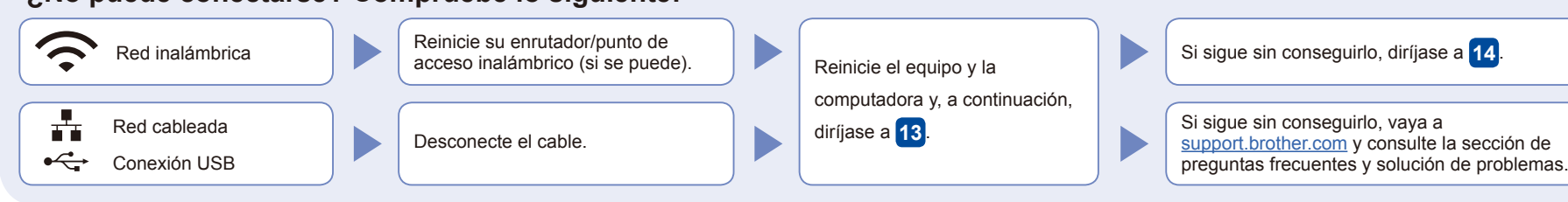

**Siga las instrucciones que aparecen en la** 

Para la conexión de red cableada y la conexión USB, busque el puerto correcto (según el cable que use) dentro

**pantalla y lea los mensajes.**

del equipo, como se muestra.

### 14 **Configuración inalámbrica manual**

Si la configuración inalámbrica no funciona, intente configurar la conexión manualmente.

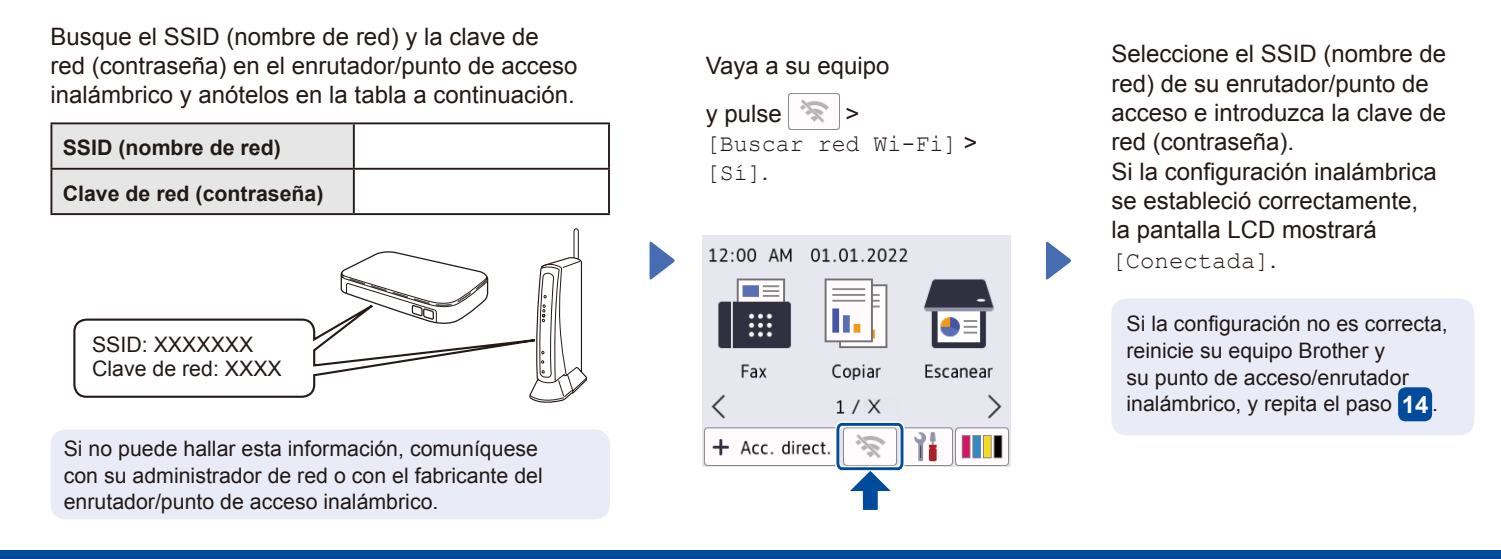

Para obtener más información sobre el equipo y las especificaciones del producto, consulte la *Guía del usuario online* en [support.brother.com/manuals](https://support.brother.com/manuals). © 2021 Brother Industries, Ltd. Todos los derechos reservados.

Vaya a **13** para instalar el

software.

**Configuración finalizada**

Ahora puede imprimir y escanear con el equipo. Para buscar el firmware más reciente, visite [support.brother.com/up7.](https://support.brother.com/up7)

#### **Aviso importante para la seguridad de la red:**

La contraseña predeterminada para gestionar la configuración de este equipo se encuentra en la parte posterior del equipo y está marcada como "**Pwd**". Se recomienda cambiar la contraseña predeterminada de inmediato para proteger el equipo frente al acceso no autorizado.